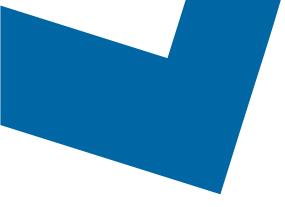

## Wholesale Self Serve training module Ordering voice services

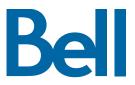

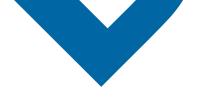

The following process describes the steps to issue an order for new voice services such as Business Lines in Wholesale Self Serve (WSS).

The following reference materials are available:

- Training video that covers submitting an El order in WSS
- To request a support session, click here
- To request new user credentials, click here
- 1. Logon to the Bell Business Portal
- 2. Under the **Categories** menu, click **Ordering** then click **Wholesale Self Serve Service Request**

| Bell<br>Online services | 6  | Ordering                                                                                     |
|-------------------------|----|----------------------------------------------------------------------------------------------|
|                         |    | oracinig                                                                                     |
| Log out                 | () | These links allow you to order selected Bell services on-line. For additional information on |
| Change profile          | () | ordering options, please contact your sales representative.                                  |
| Help                    | (  | Search Wholesale Self Serve Service Request                                                  |
| Contact us              | () | Wholesale Self Serve                                                                         |
| Categories              |    | Wholesale Self Serve Service Request                                                         |
| Ordering                |    |                                                                                              |
| Registration centre     | •  |                                                                                              |

- 3. Select **Voice** from the Product Category drop-down menu
- 4. Enter a Company Name and Purchase Order Number (PON)
- 5. Select a Service Region

| Step 1<br>Service Request | Step 2<br>Product Summary | Step 3<br>Due Date | Step 4<br>Review SR |                 |                |
|---------------------------|---------------------------|--------------------|---------------------|-----------------|----------------|
| SRN:158416 Draft          |                           |                    |                     |                 |                |
| ile Management            |                           |                    |                     |                 |                |
|                           |                           |                    |                     | Exit Clear Save | e · Continue · |
|                           |                           |                    |                     |                 |                |
|                           |                           |                    |                     |                 |                |
| nformation abo            | ut your request           |                    |                     |                 |                |
| *Product Category:        |                           | Voice              | T                   |                 |                |
| Service Request S         | tatus:                    | Draft              |                     |                 |                |
| Service Request N         | umber (SRN):              | ,                  |                     |                 |                |
| *Company Name:            |                           | 158416             |                     |                 |                |
| Company Name.             |                           | WSS Demo Co3       |                     |                 |                |
| *Purchase Order Nu        | imber (PON):              | EMt103119          |                     |                 |                |
| Related PON(s):           |                           | Lintrostro         |                     |                 |                |
|                           |                           |                    |                     |                 |                |
| Project ID:               |                           |                    |                     |                 |                |
| *Service Region:          |                           | Montreal V         |                     |                 |                |

6. Enter an Existing Account number

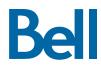

## 7. Select Continue

| Account Details                         |                                  |                                 |
|-----------------------------------------|----------------------------------|---------------------------------|
| *Is this for a New or Existing Account? | New Account     Existing Account |                                 |
| Service Request History                 |                                  |                                 |
| Service Request Number (SRN) 161135     |                                  |                                 |
|                                         |                                  | Exit· Clear · Save · Continue · |

- 8. Select Add Line Item
- 9. Select Individual Business Line from the Product/Service menu
- 10. Select Establish service from the Activity menu
- 11. Select the Individual Business Line Type
- 12. Select Create

| Activity                                                              |                          |
|-----------------------------------------------------------------------|--------------------------|
| What would you like to do on this Service Request? * Product/Service: | Individual Business Line |
| *Activity:                                                            | Establish service •      |
| *Individual Business Line Type:                                       | Basic Business Line 🔻    |
| Create Cancel                                                         |                          |
|                                                                       |                          |
|                                                                       |                          |
|                                                                       |                          |

13. Enter the End User 911 Name, the Contract Number and the Contract Term

| Individual Business Line I                            | nformation                                |                                                             |
|-------------------------------------------------------|-------------------------------------------|-------------------------------------------------------------|
| *End User 911 Name:                                   |                                           |                                                             |
| Outbound Name Display:                                | O Display Name O Private                  | Outbound Name:                                              |
| When Display Name is select                           | ed, provide the Outbound Name to be       | displayed.                                                  |
| *Contract Number                                      |                                           |                                                             |
| *Contract Term                                        |                                           |                                                             |
| MLDS Contract Number                                  |                                           |                                                             |
|                                                       |                                           |                                                             |
| Jack Type:                                            | Ŧ                                         | Quantity of Jacks                                           |
| Specify, if Other                                     |                                           |                                                             |
| Inside Wiring:                                        | ○ Yes ○ No                                |                                                             |
| If Directory Listing is require<br>charges may apply. | d, access the 'Directory' link to provide | e details. If Directory Listing is not required, additional |

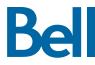

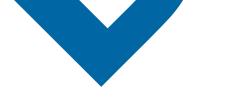

14. Select Service Address

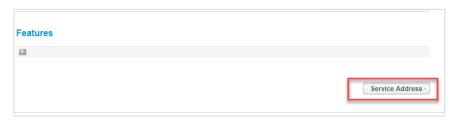

15. Enter the service address details

| Search Service Address in previous Service | ce Requests |  |  |  |  |  |
|--------------------------------------------|-------------|--|--|--|--|--|
| Validate your address with Bell            |             |  |  |  |  |  |
| *End Company Name:                         |             |  |  |  |  |  |
| abc                                        |             |  |  |  |  |  |
| Civic Number Prefix:                       |             |  |  |  |  |  |
| *Civic Number:                             | 151         |  |  |  |  |  |
| Civic Number Suffix:                       |             |  |  |  |  |  |
| *Street Name:                              | front       |  |  |  |  |  |
| Street Type:                               | Street V    |  |  |  |  |  |
| Street Direction:                          | West Y      |  |  |  |  |  |
| Location Type:                             | ▼.          |  |  |  |  |  |
| Location Number:                           |             |  |  |  |  |  |
| Additional Location Name:                  | •           |  |  |  |  |  |
| Additional Location Number:                |             |  |  |  |  |  |
| *Municipality/City:                        | toronto     |  |  |  |  |  |
| *Province/State:                           | Ontario 🔻   |  |  |  |  |  |
| Postal code/Zip code:                      |             |  |  |  |  |  |
| *Country:                                  | Canada 🔻    |  |  |  |  |  |

16. Enter the Site Contact details or select **Copy** to populate your information

| Site Contact Copy the information of the 'Requested By' contact |                  |                |      |             |  |  |  |
|-----------------------------------------------------------------|------------------|----------------|------|-------------|--|--|--|
| *Site Contact Name:                                             | Bell WSS Su      | pport Team     |      |             |  |  |  |
| *Telephone Number:                                              | 000              | 000            | 0000 | Extension # |  |  |  |
| Cell Number                                                     |                  |                |      |             |  |  |  |
| Pager Number                                                    |                  |                |      |             |  |  |  |
| Email:                                                          | wholesalesel     | fserve@bell.ca |      |             |  |  |  |
| Language:                                                       | English <b>•</b> |                |      |             |  |  |  |

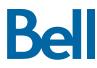

17. Click Validate on the top left of the screen under Service Address

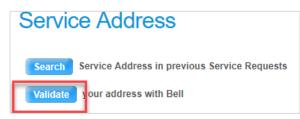

- 18. Select the correct address from the populated list
- 19. Select **Continue**

| Step 1<br>Service Request                 | Step 2<br>Product Summary       | Step 3<br>Due Date | Step 4<br>Review SR |     |              |       |        |
|-------------------------------------------|---------------------------------|--------------------|---------------------|-----|--------------|-------|--------|
| SRN:161325 Draft                          |                                 |                    |                     |     |              |       |        |
| File Management                           |                                 |                    |                     |     | Exit         | Cor   | ntinue |
| My Order                                  |                                 |                    |                     |     |              |       |        |
| SR Status :<br>SRN :<br>Product/Service : | Draft<br>161325<br>Individual B | usiness Line (1FL) |                     |     |              |       |        |
| Line Item                                 | Activity                        | TN                 | Service Addres      | s   | Edit         | Clone | Del.   |
| 1                                         | Establish service               |                    | front               | • 🗉 | $\mathbf{Z}$ |       | ×      |
| Add Line Item                             |                                 |                    |                     |     |              |       |        |

- 20.Select the Requested Due Date
- 21. Enter Remarks for Installer
- 22. Click **Continue**

| SRN:158417 Draft                                                                                                    |            |   |                                 |
|----------------------------------------------------------------------------------------------------|------------|---|---------------------------------|
| File Management                                                                                                    |            |   |                                 |
|                                                                                                    |            |   | Exit· Clear · Save · Continue · |
| Bell standard interval:                                                                                                    | 2019/11/07 |   |                                 |
| *Requested Due Date:                                                                                                    | 2019/11/07 |   |                                 |
| Do you want to prioritize your request?<br>Please be aware that there may be a fee<br>associated with priority due date<br>requests. | O Yes 💿 No |   |                                 |
| Due Date Interval:                                                                                                    |            |   |                                 |
| Remarks for Installer:                                                                                                    |            | • |                                 |
|                                                                                                    |            |   |                                 |
|                                                                                                    |            |   |                                 |
|                                                                                                    |            |   |                                 |
|                                                                                                    |            |   |                                 |
|                                                                                                    |            |   |                                 |
|                                                                                                    |            |   |                                 |

- 23. Review the order and update, if required, by clicking **Edit**
- 24. Save the order as a pdf by clicking **Print**, if required.
- 25. Click Submit
  - Note, upon submitting the order, changes must be made by clicking the revise button on the homepage or clicking cancel to completely cancel the order.

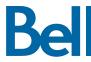